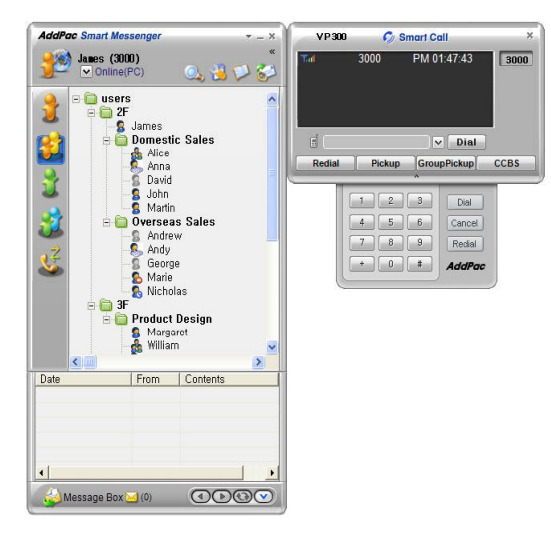

## **Smart Messenger** (version 2.3)

Without notice, Design and Function of AddPac Smart Messenger can be changed for the better performance and additional customer requirement.

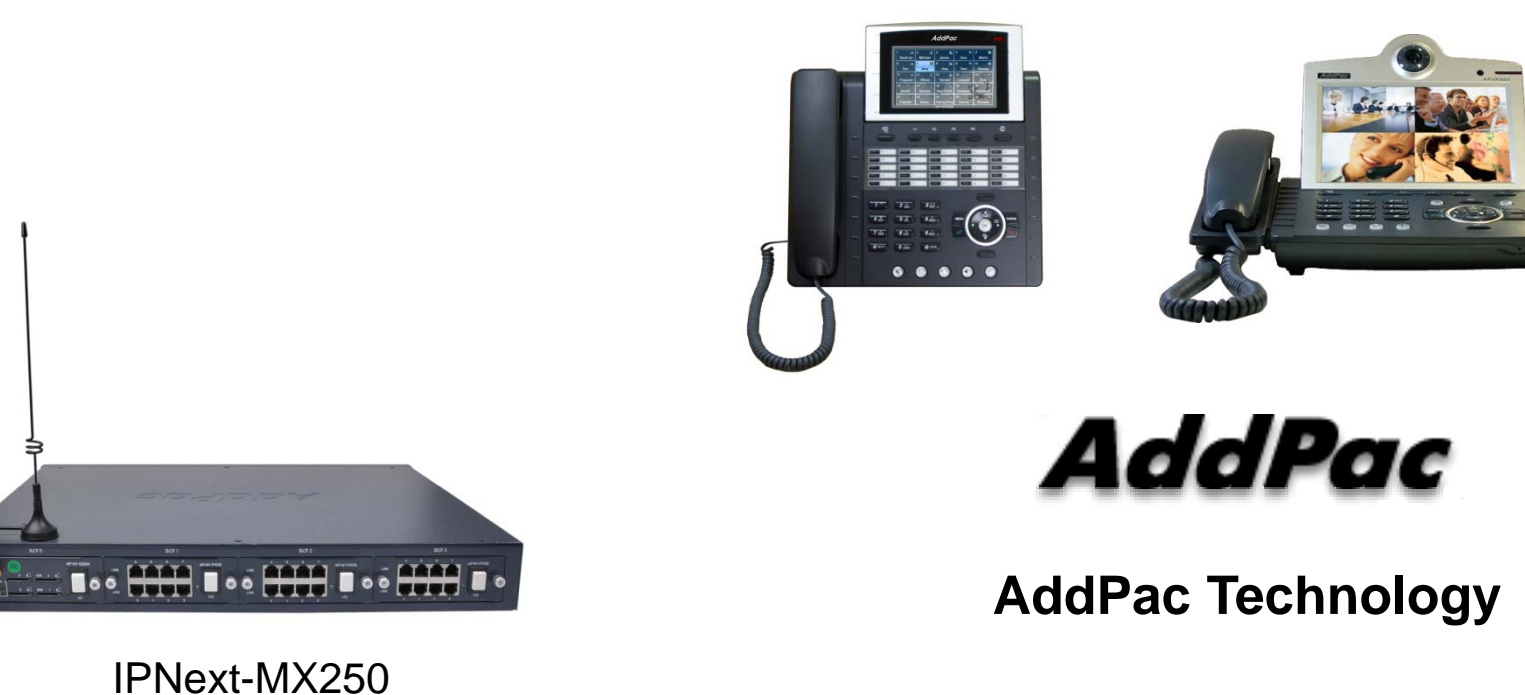

2012, Sales and Marketing

**www.addpac.com**

#### **Contents**

- Overview
- Smart Messenger Structure
- $\bullet$ Smart Messenger System Diagram
- Smart Messenger Feature
- Smart Messenger UI
	- Login
	- Main Screen Feature
	- Call Window Screen and Feature
	- Environment Configuration

#### **Overview**

Support Smart Phone and User Presence Service

- Smart Messenger Function
	- Support Messenger Service
	- Support Various Address Book
	- Support User Presence Information
	- Support User Search Feature
	- Interoperation with Address Book and Smart Phone
	- Support Smart Phone Control and Setup
		- Call Control and Forward Setup
	- Support Unified Message Box
		- Voice Mail Box
		- Short Message Box

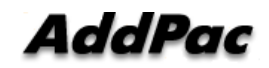

#### Smart Messenger Structure

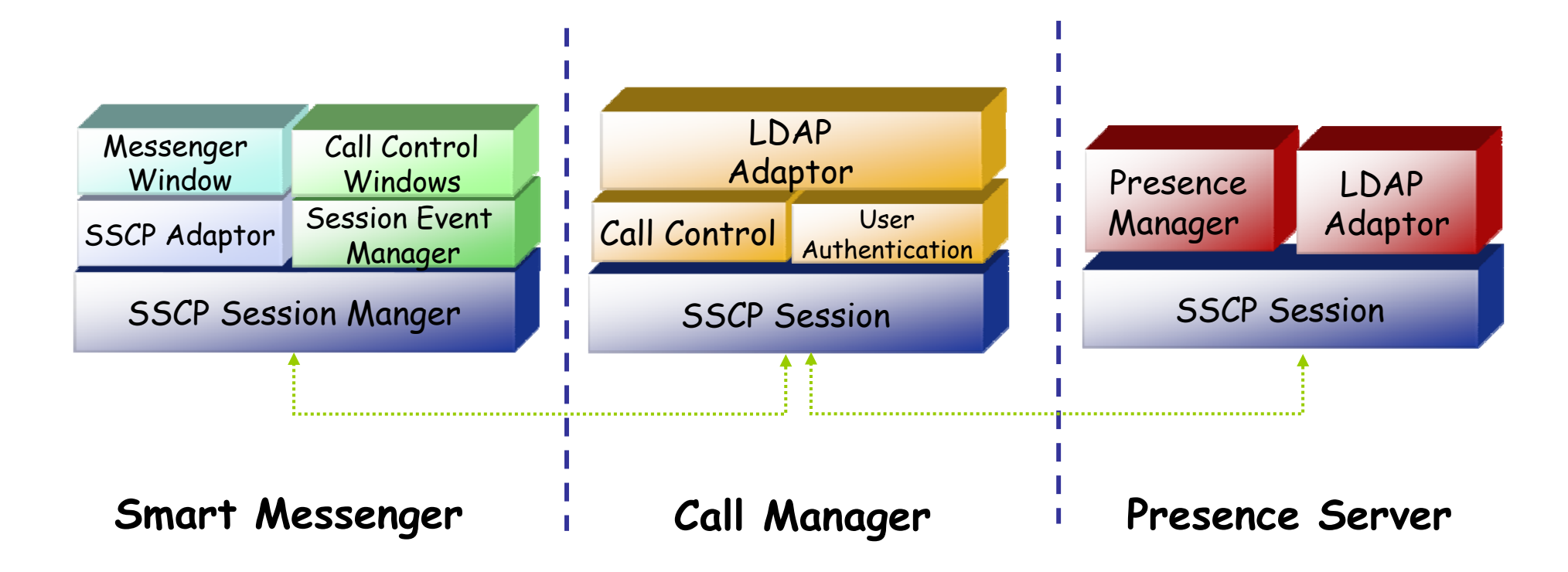

#### **Smart Messenger System Diagram**

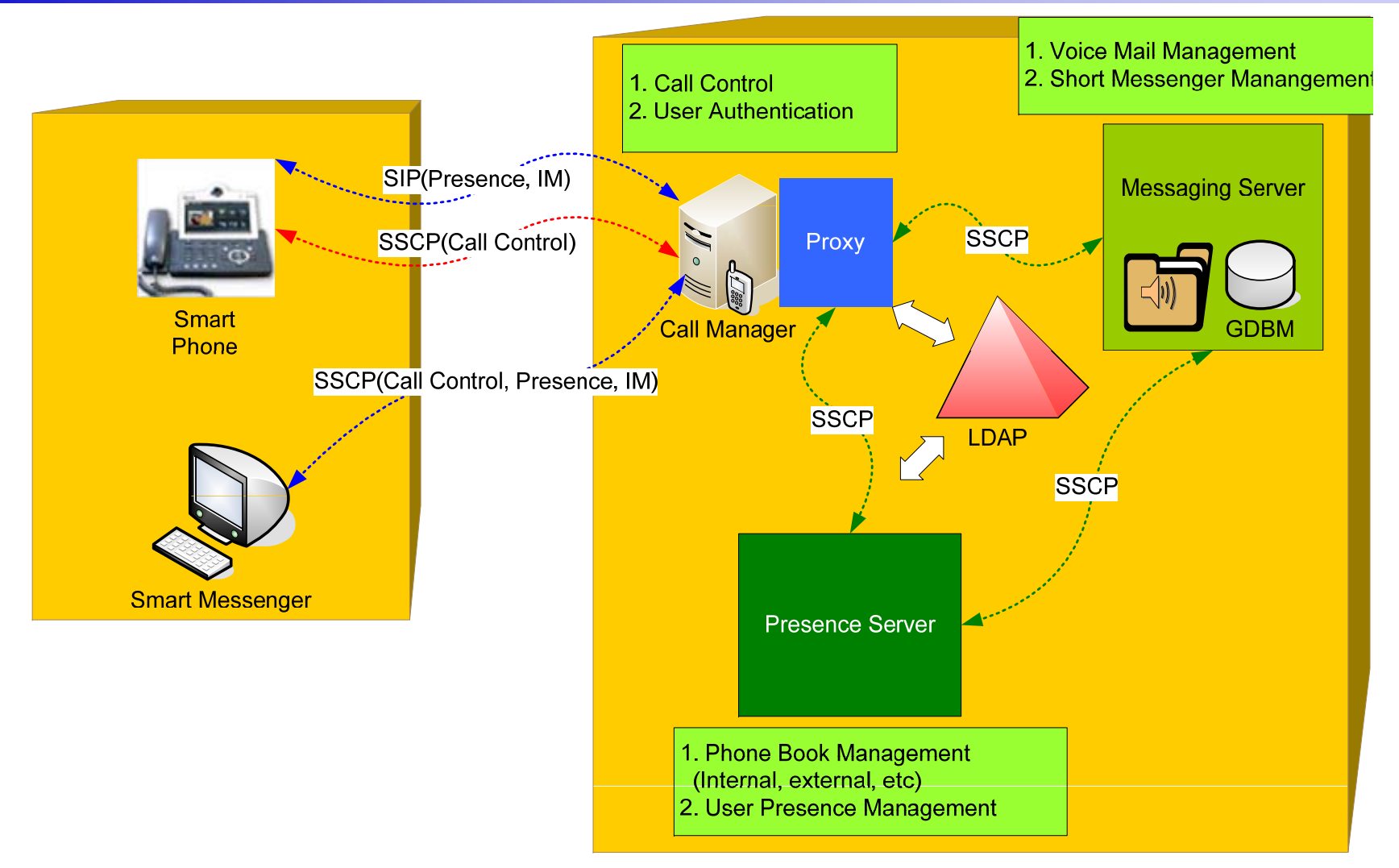

### Smart Messenger Feature (cont.)

- •Messenger Service
	- User Login / Logout Feature
	- Address Book Feature
		- Presence Support Address Book
			- Intra Private Contacts (New)
				- » Group Create, Modify, Delete
				- » User Add, Delete
				- » Add User from Intra Public Contacts
			- Intra Public Contacts
			- Common Feature
				- » Dial, Send Short Message
				- » Conference (New)
				- » View User Profile
				- » Send e-mail
				- » Display User Status
		- Dial, Send Short Message, Send e-mail, Conference Using Address Book
		- Private Contacts Managing Feature (New)
		- User Profile Information View (New)

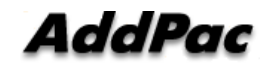

## Smart Messenger Feature (cont.)<br>• Messenger Service

- Messenger Service
	- Address Book Feature
		- Presence not Support Address Book
			- External Private Contacts (New)
				- » Address Group Create, Modify, Delete
				- » Address Item Create, Add, Delete
				- » Add Address Item from External Public Contacts
			- External Public Contacts (New)
			- Common Feature
				- » Dial to Home, Office, Mobile
				- » Send e-mail
		- Dial, Send e-mail, Using Address Book
		- Private Contacts Managing Feature(New)
		- User Search Feature(New)

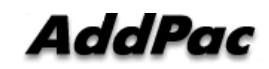

#### Smart Messenger Feature (cont.)

- $\bullet$  Messenger Service
	- Presence Service Feature
		- My Status Setting
		- User Presence Status View and Update
			- Online, Working, Away, Absence
			- Be In Conference
	- User Profile Setting Feature ( New )
	- Unified Message Box Feature
		- Voice Mail Box
			- Play, Save, Delete
		- Short Message Box
			- New Message, Open, Reply, Forward, Save, Delete
		- New Message Notify
		- Message Store In User PC

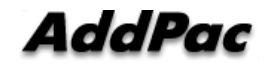

# Smart Messenger Feature (cont.)<br>• Messenger Service

- Messenger Service
	- Recent Call Log Feature
		- Call Log Store In User PC
		- Call Log View
		- Call Log Remove and Clear
	- Privacy Information Setup ( New )
		- Display Name Setup
		- Login Password
		- Voice Mail Box Password
		- Etc
	- Forward Setup ( New )
		- Multi Address Forward Setting
	- Auto Upgrade Feature ( New )

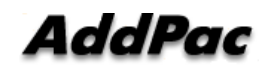

#### Smart Messen ger Feature

- $\bullet$  Call Control Service
	- –Call Information Display
	- –– Support Soft-Key
	- –Support Smart Phone Feature
	- –– Support Multi-Terminal User ( New )
	- –Support Multi-Address User ( New )

#### Smart Messenger Login

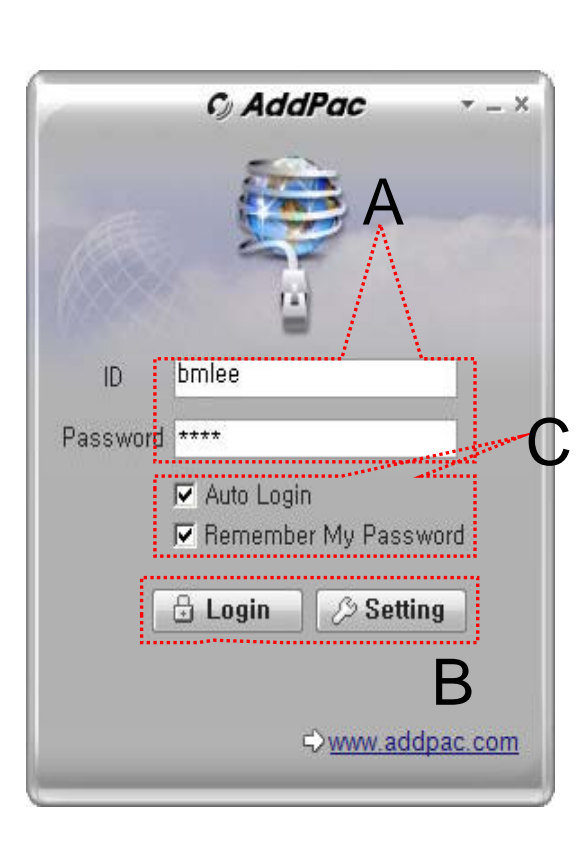

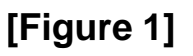

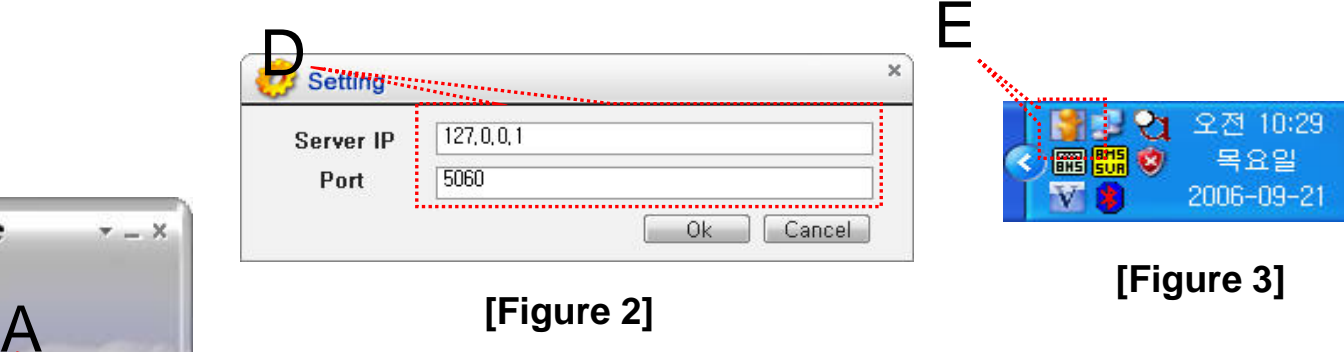

- • Messenger Login
	- [Figure 1] shows the login picture of smart messenger program. "E" of [Figure3] is ICON of Smart Messenger Program.
	- When program is started initially, user should set the network configuration parameter such as IP address, Port number of Presence Server.[Figure2]
	- After inputting ID and Password, press the login button

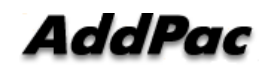

 $\overline{\times}$ 

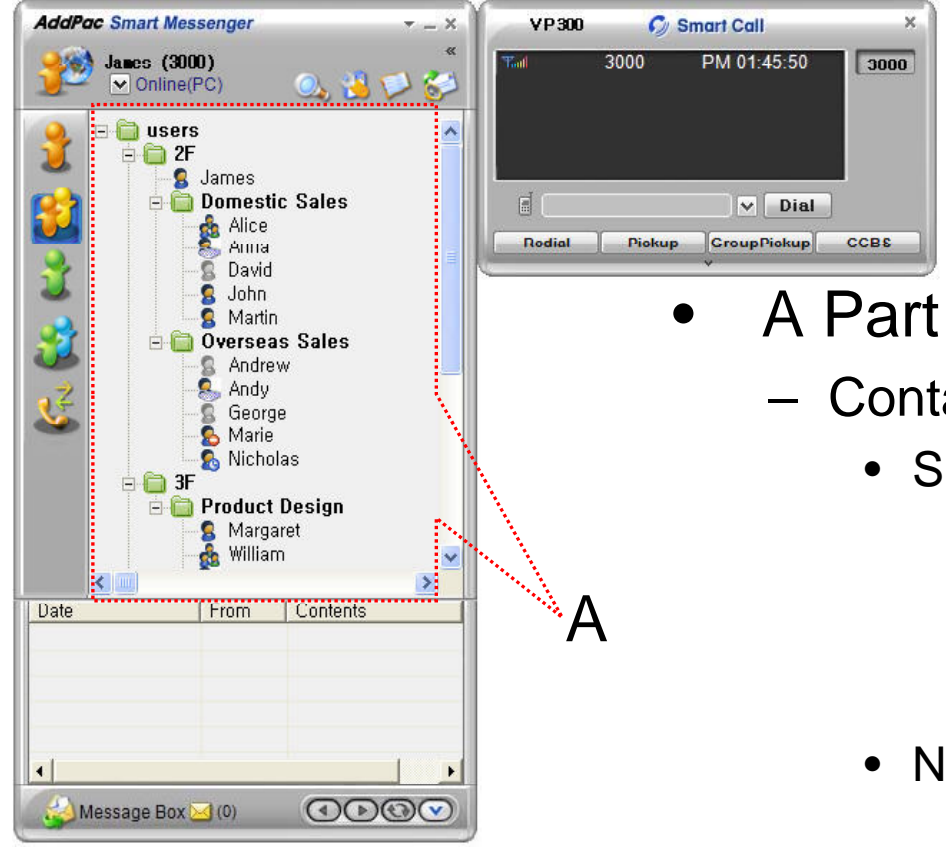

- Contact List Part
	- Support Presence Service Contacts
		- Intra Private Contacts Company Personal Phone Book
		- Intra Public Contacts Company Phone Book
	- Not Support Presence Service Contacts
		- Extra Private Contacts Personal Phone Book
		- Extra Public Contacts customer list Phone Book, etc
	- •Recent Call Logs – Recent call history

 $\Box$ 

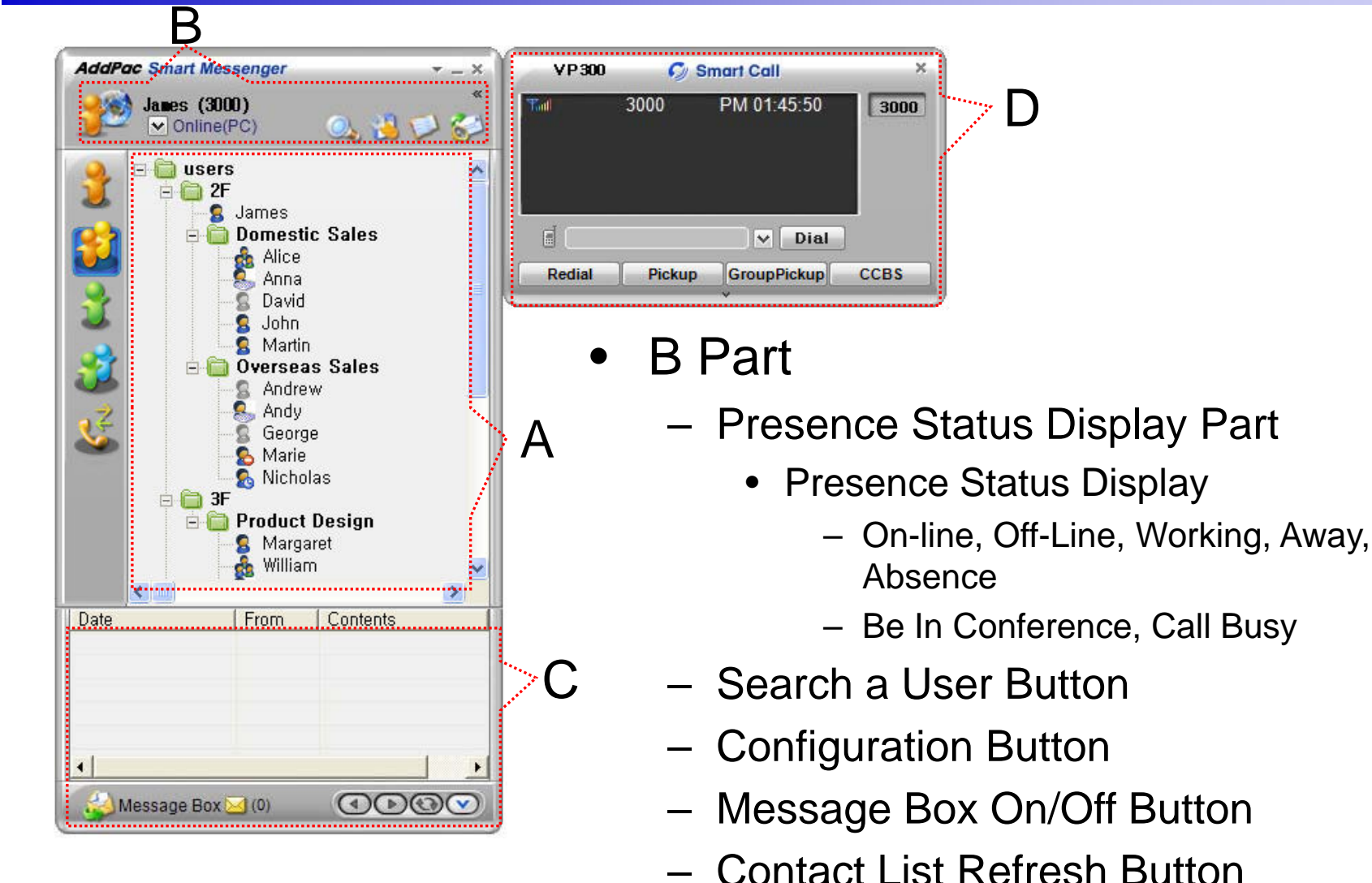

AddPac

**www.addpac.com** 13

 $\Box$ 

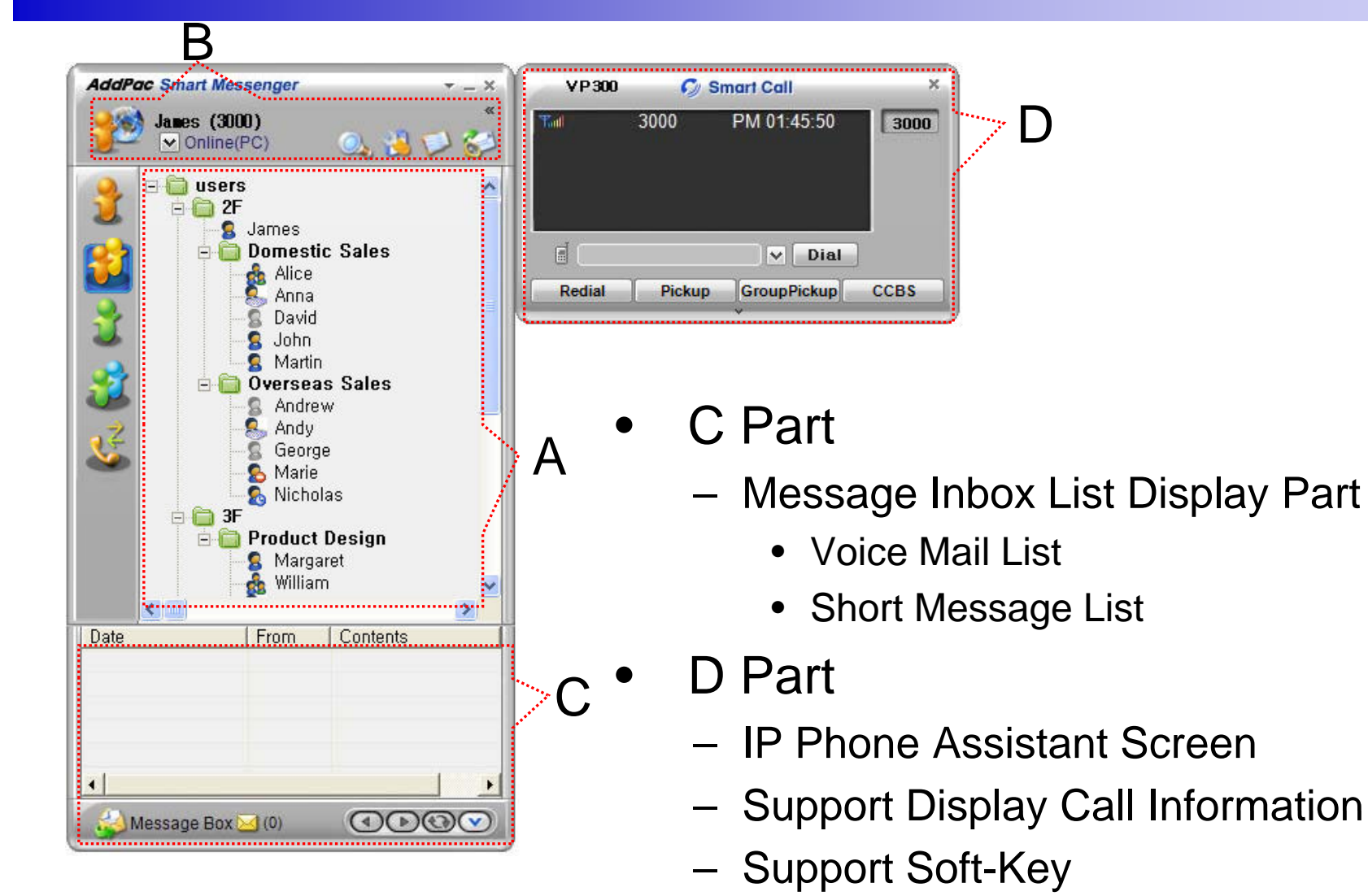

**www.addpac.com** 14

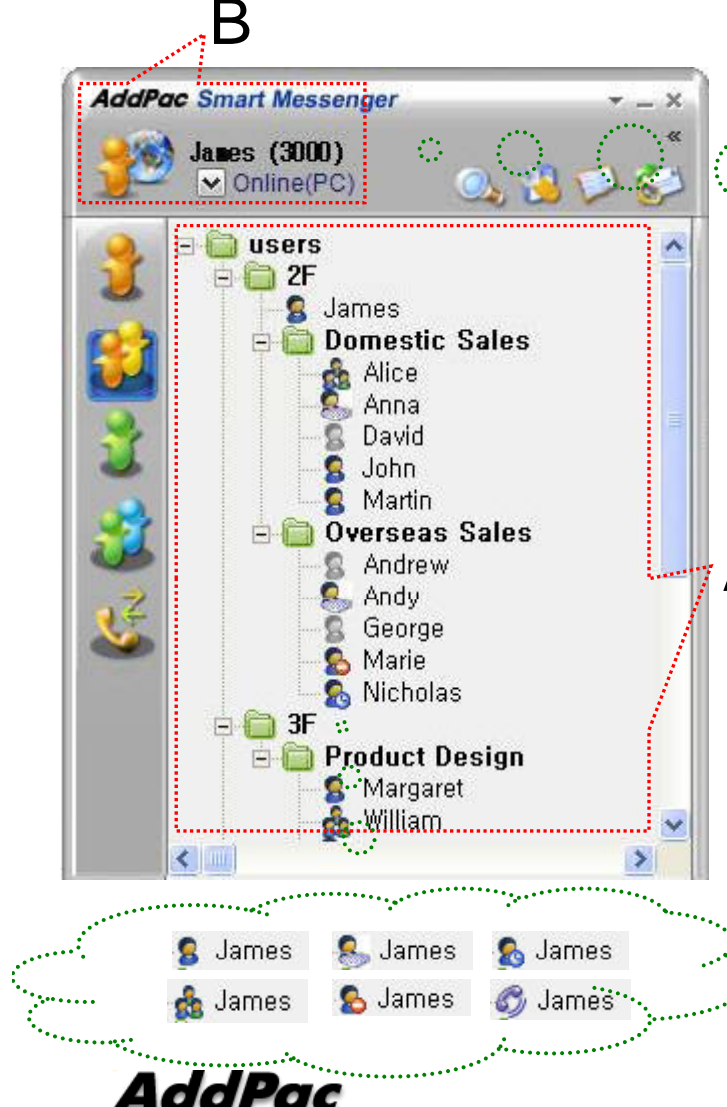

![](_page_14_Picture_2.jpeg)

- • Presence Status Display
	- "B" Part
- A Bruit<br>• Local User Presence Status Display
	- "A" Part
		- Other User Presence Status Display
		- Intra Private Contacts, Intra Public Contacts (Presence Server Support)

![](_page_15_Picture_1.jpeg)

#### Intra Private Contacts

- Support User Presence Status
- Group Create, Modify, Delete
- User Add, Delete
- Add User from Intra Public Contacts
- Common Feature
	- Dial, Send Short Message
	- Conference (New)
- View User Profile $A$  and  $A$  and  $B$  and  $B$  and  $B$  and  $B$  and  $B$  and  $B$  and  $B$  and  $B$  and  $B$  and  $B$  and  $B$  and  $B$  and  $B$  and  $B$  and  $B$  and  $B$  and  $B$  and  $B$  and  $B$  and  $B$  and  $B$  and  $B$  and  $B$  and  $B$  and  $B$  and  $B$  a
	- Send e-mail
	- Display User Status
	- Dial, Send Short Message, Send e-mail, Conference Using Address Book
	- Private Contacts Managing Feature
	- User Profile Information View

![](_page_15_Picture_16.jpeg)

**www.addpac.com** 16

A

![](_page_16_Picture_1.jpeg)

#### Intra Public Contacts

- Support User Presence Status
- Common Feature
	- Dial, Send Short Message
	- Conference (New)
	- View User Profile
	- Send e-mail
	- Display User Status
- Dial, Send Short Message, Send e-mail, Conference Using Address Book
- User Profile Information View

![](_page_16_Picture_12.jpeg)

A

![](_page_17_Picture_1.jpeg)

- $\bullet$  Extra Private Contacts
	- Not Support User Presence Status
	- Address Group Create, Modify, Delete - Address Group Create, Modify,<br>- Address Item Create, Add, Dele
	- Address Item Create, Add, Delete
	- Add Address Item from External Public **Contacts**
	- Common Feature
		- Dial to Home, Office, Mobile
		- Send e-mail
	- Dial, Send e-mail, Using Address Book
	- Private Contacts Managing Feature

![](_page_17_Picture_12.jpeg)

![](_page_18_Picture_1.jpeg)

- Extra Public Contacts
	- Not Support User Presence Status
	- Common Feature–
		- Dial to Home, Office, Mobile
		- Send e-mail
	- Dial, Send e-mail, Using Address Book

![](_page_19_Picture_1.jpeg)

- • Recent Call Logs
	- View In/Out Call Log
	- Support Call Log Remove/Clear – Juppoli Call Lu
	- –Dial Using Recent Call Logs

![](_page_20_Picture_1.jpeg)

- Change Display Name
- [Figure A] "Set My Display Name" A **A Menu Select** , pop up the [Figure B]
	- In [Figure B], type the Display Name user want, and then press "OK" button

![](_page_20_Picture_112.jpeg)

![](_page_20_Picture_6.jpeg)

![](_page_21_Figure_1.jpeg)

AddPac

•

![](_page_22_Picture_78.jpeg)

![](_page_22_Picture_79.jpeg)

- Change Profile
	- [Figure A] Configuration button select, [Figure B] Change Profile button select
	- In [Figure C], change the Profile List, and then press "OK d then press "OK" button.

![](_page_22_Picture_6.jpeg)

![](_page_23_Figure_1.jpeg)

Send a Short Message

Use in Intra Contacts

- User can send a Short Message to Group using mouse right button menu like as [Figure B] in Group Name of Phone Book
- User can send a Short Message to A Millen Personal User using mouse right button menu like as [Figure A] in Personal Name of Phone Book

![](_page_23_Picture_6.jpeg)

![](_page_24_Picture_79.jpeg)

- Send a Short Message
	- If press the "Send" button after inputting Short Message, User can send a Short Message.
	- To add the short message receiving users, use the "To" button.

![](_page_25_Picture_143.jpeg)

![](_page_25_Picture_144.jpeg)

4

- $\bullet$ • Short Message New Arrival Notify
- When new Short Message is arrived , **E**<br>
The state of the same shown as [Figure A] is displayed in User PC terminal.
	- Short Message List is updated newly shown as [Figure B].

![](_page_26_Picture_1.jpeg)

![](_page_26_Picture_128.jpeg)

- • Short Message Read
	- Click the message user want to read in Message List. Select "Open Menu".
	- User can see the " Short Message " Like as [Figure A]
	- Forward, Delete, Save Command is possible.

![](_page_26_Picture_7.jpeg)

![](_page_27_Picture_145.jpeg)

![](_page_27_Picture_2.jpeg)

- $\bullet$ • Voice Mail Received Notify
	- When new Voice Mail is arrived , notify message shown as [Figure A] is displayed in User PC terminal.
	- Voice Mail List is updated newly shown as [Figure B].

![](_page_28_Picture_1.jpeg)

![](_page_28_Picture_113.jpeg)

- • Voice Mail Play
	- Click the voice mail user want to read in Message List. Select "Play Menu".
	- User can receive (listen) the voice mail via IP phone (or video phone).
	- –– In this time, "Talk Vmail" message is displayed in Smart Call View Finder.
	- Delete, Save Command is possible.

![](_page_29_Picture_1.jpeg)

- Smart Call<br>– IP Phone •
	- IP Phone Assistant Program
	- "A" Part display the Smart Call status, Terminal Enable/Disable, User Phone Address, Current Time.
	- " B " part display the Soft-key, Soft-key – "B" part display the Soft-key, Soft-key<br>is varied to call state.
	- "C" part display the multiple phone address list.

![](_page_30_Picture_118.jpeg)

A

- •**General Setting** 
	- "A" Part
		- Automatic Messenger running mode setting
		- Automatic login mode setting
	- "B" Part
	- $B$  Messenger View Mode setting
	- "C" Part
		- Messenger Window Transparency setting

![](_page_30_Picture_10.jpeg)

![](_page_31_Picture_1.jpeg)

#### Conference Rooms •

- User can see the Conference Room in IP-PBX if Click the "Action Command" in Smart Messenger.
- "A" part display Conference Room List
	- Dial Out Conference
	- Meet-Me Conference

![](_page_32_Picture_134.jpeg)

- • Phone Setting
	- "A" Part
		- Address Select
	- "B" Part
		- Setting Call Forward of Selected **Address**
	- "C" Part
		- Setting Call Waiting of Selected Address
	- "D" Part
		- PSTN Prefix Number Setting
		- Add-Hoc Dial Out Conference Code **Setting**

![](_page_32_Picture_12.jpeg)

![](_page_33_Picture_96.jpeg)

- $\bullet$  Personal Setting
	- "A" Part
		- User Display Name Setting
	- "B" Part
		- User Profile Setting
	- "C" Part
		- Display me as "Away" When I'm inactive (mouse, keyboard inactive time) for "a specific" time.

![](_page_34_Picture_61.jpeg)

A

- $\bullet$  Privacy Setting
	- "A" Part
		- Messenger Login Password
	- "B" Part
		- Voice Mail Password

![](_page_35_Picture_1.jpeg)

- $\bullet$  Alerts Setting
	- "A" Part
		- Display Voice Mail alerts setting

"B" Part

- Display Short Message alerts setting
- Shake Messenger window setting
- –" C" Part
	- Display Call alerts setting
- "D" Part
	- Display login User alerts setting

## Thank you!

#### **AddPac Technology Co., Ltd.** Sales and Marketing

Phone +82.2.568.3848 (KOREA) FAX +82.2.568.3847 (KOREA) E-mail sales@addpac.com

![](_page_36_Picture_3.jpeg)